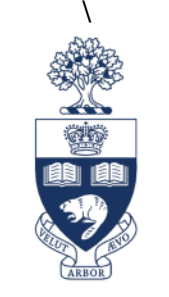

# UNIVERSITY OF TORONTO

# **Accessing and Reviewing Job Applications: A Guide for Hiring Managers**

Last Updated: May 13, 2016

# **Table of Contents**

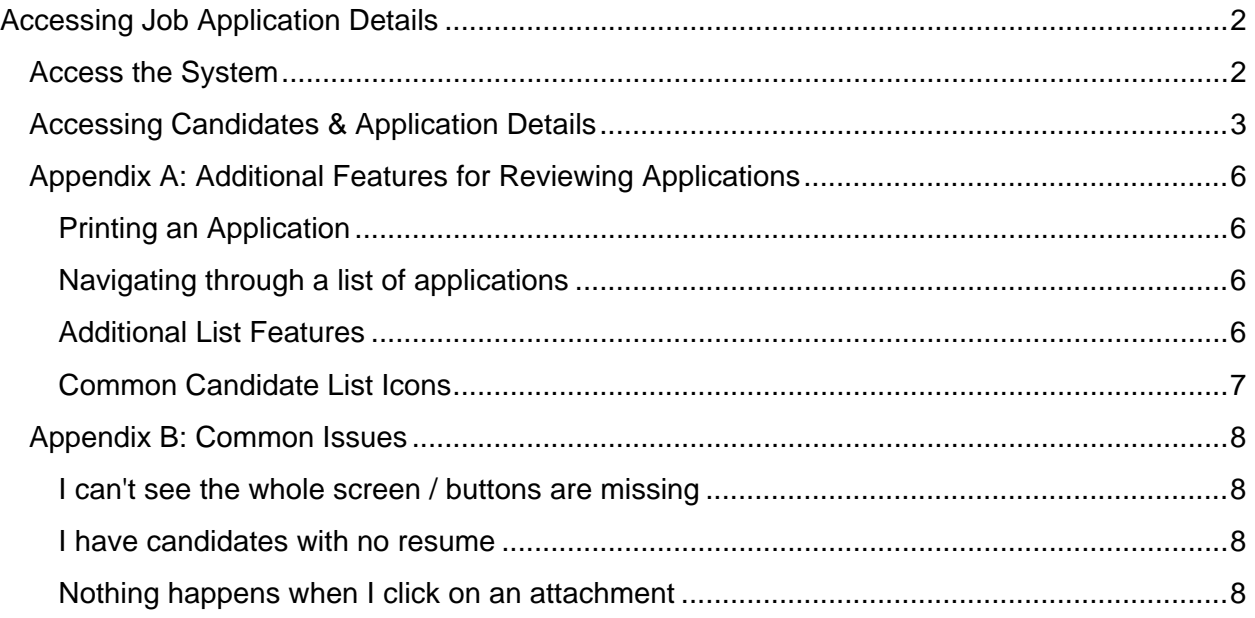

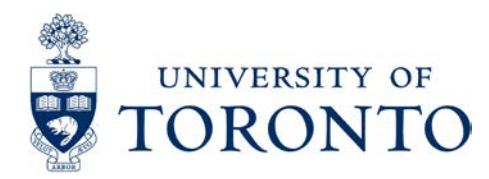

# <span id="page-1-0"></span>**Accessing Job Application Details**

## <span id="page-1-1"></span>**Access the System**

**Navigation: <https://utoronto.taleo.net/>**

- **1.** Sign in with your username and password:
	- **a.** For most users your username will be your UTORID
	- **b.** You can reset your password here using the Forgot your password? link

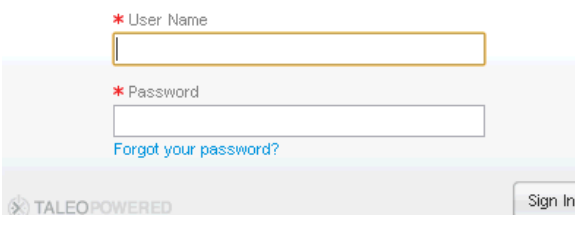

**2.** You are taken to the **Recruiting Centre Dashboard**

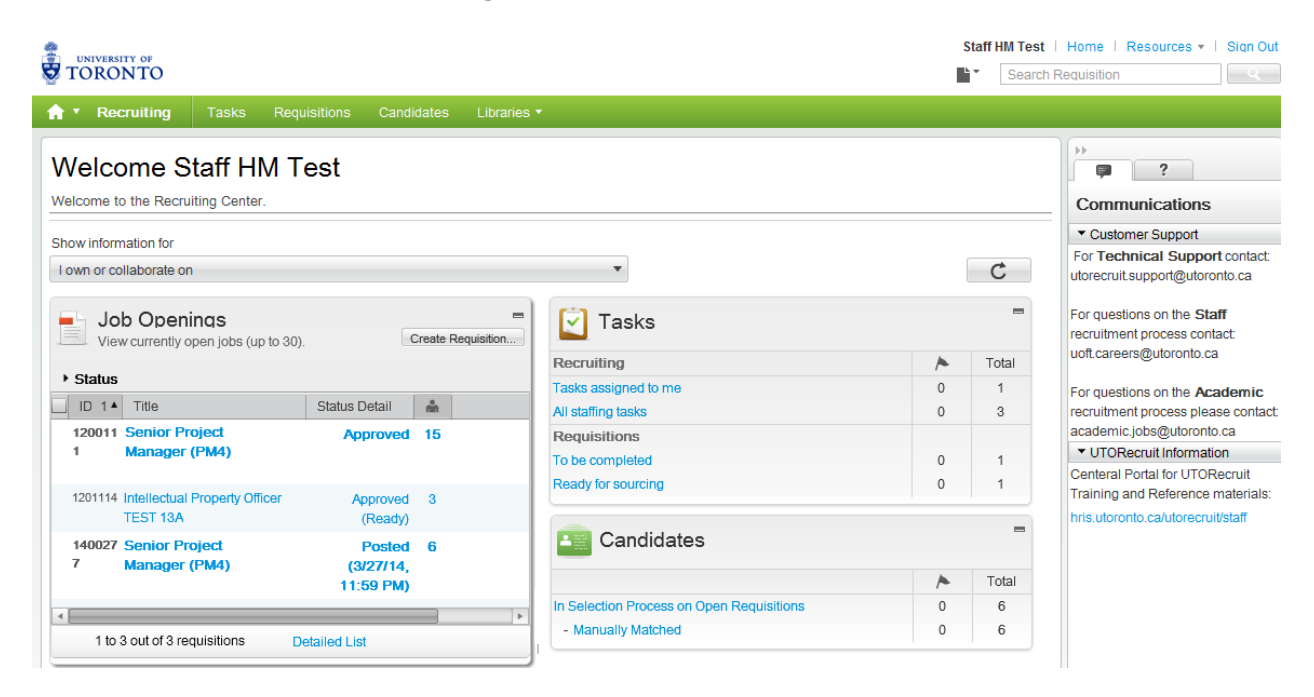

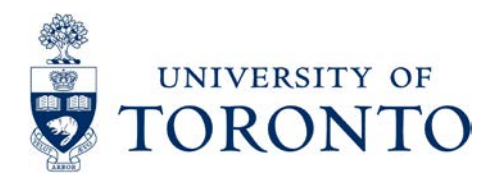

# <span id="page-2-0"></span>**Accessing Candidates & Application Details**

**1.** There are many ways to access candidates from this page:

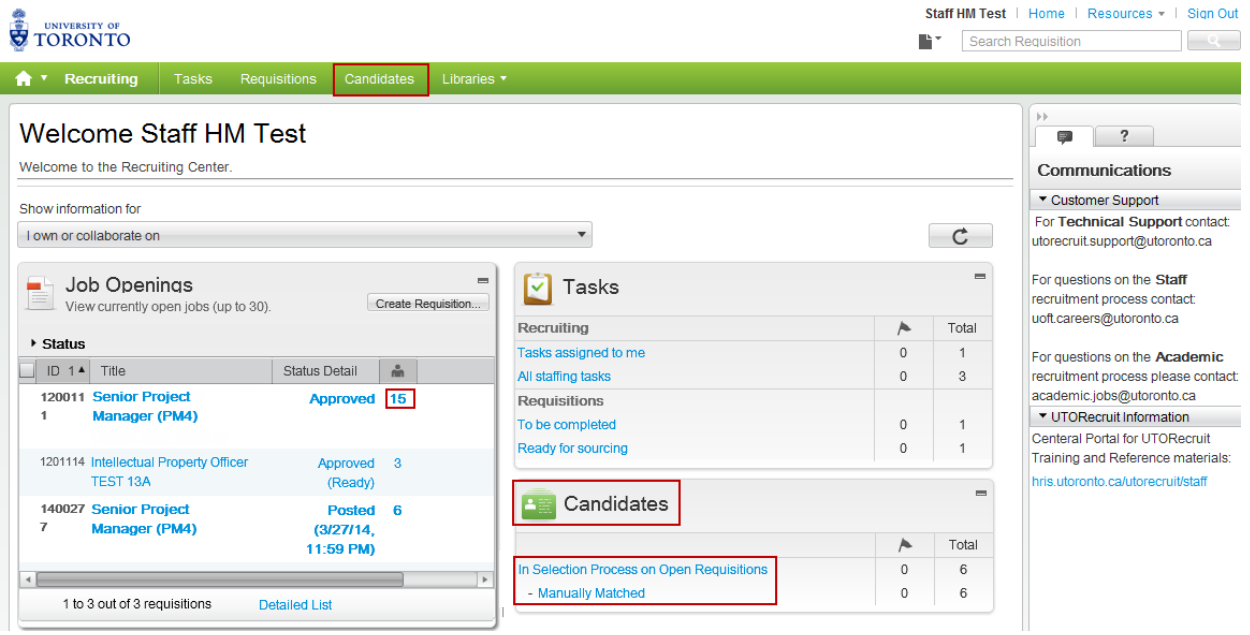

**a.** To access all candidates **for all of your requisitions**, click Candidates:

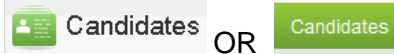

**b.** To access candidates **specific to one requisition**, click on the Requisition's Candidate Count:

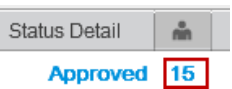

**c.** If you open a Requisition you can access the applicant list on the left drawer:

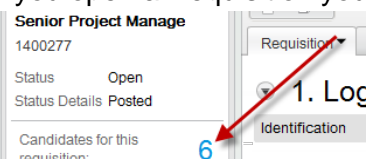

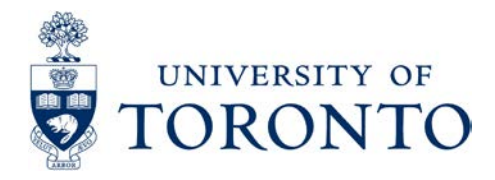

- **2.** The list of candidates will appear for your requisition(s):
	- **a.** Requisition-Specific List:

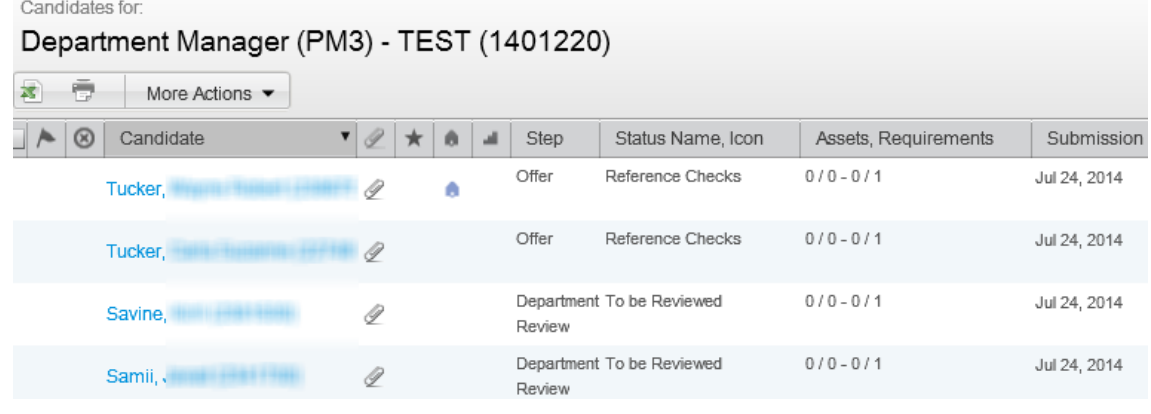

**b.** All Candidates List (Automatically sorted by Requisition)

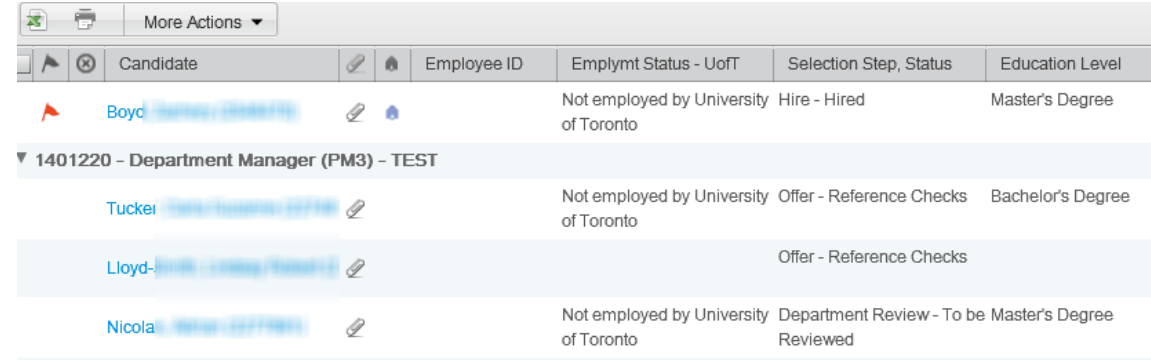

**3.** Click on the **name of the candidate** to view the candidate's application:

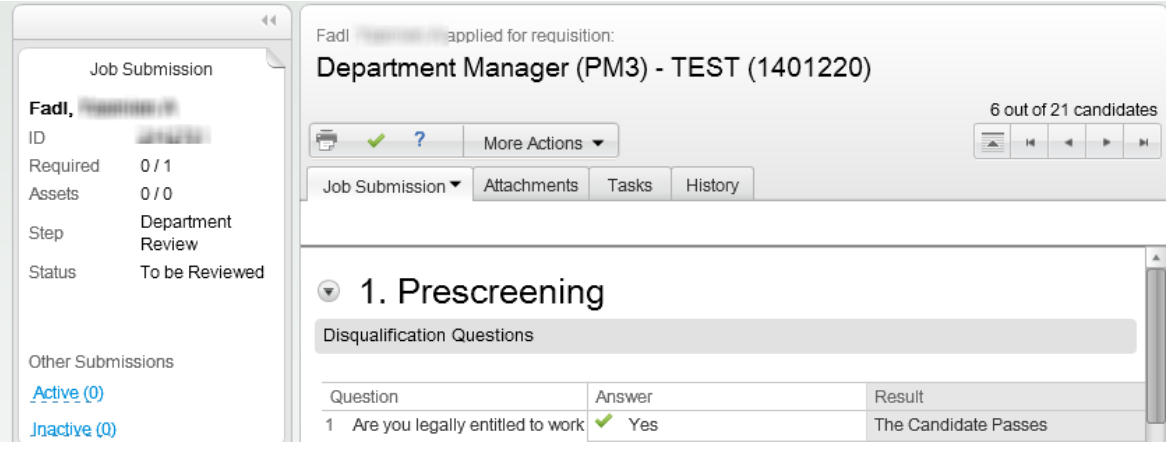

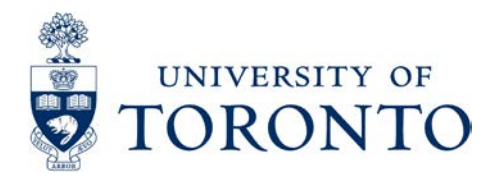

**4.** To view a candidate's attachments, click on the **Attachments** tab <sup>on | Attachments T</sup> then click on the **file name** to open and view the attached file

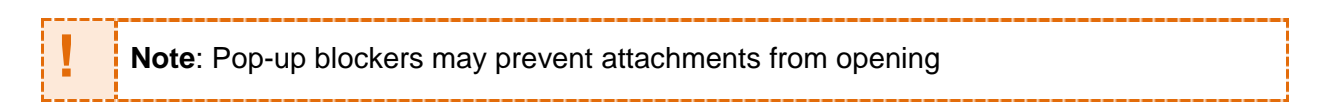

**5.** Click the **Job Submission** tab to view the details of a candidate's application and scroll down to see the various sections of their application **(e.g. Prescreening, Resume, etc.)**

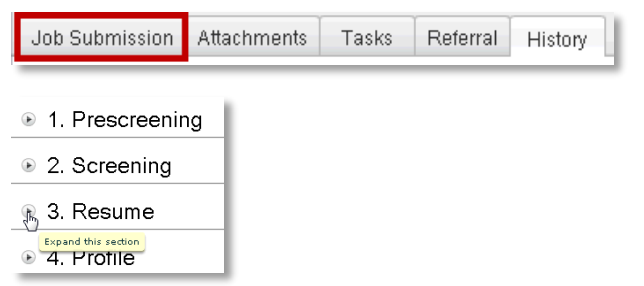

- **a. Prescreening:** If prescreening questions were used in this requisitions, the questions, responses, and grading would appear in this section
- **b. Screening:** not presently used
- **c. Resume:** primary source of relevant information; contains contact information, education, employment status with the university, and Resume & Cover Letter (if provided in the text entry field - many candidates attach a resume instead)
- **d. Profile:** Additional details such as where they heard about the job

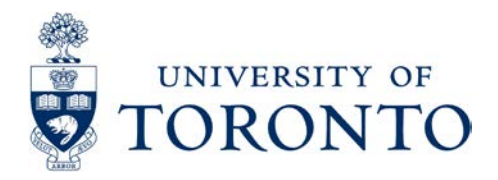

# <span id="page-5-0"></span>**Appendix A: Additional Features for Reviewing Applications**

 $\blacksquare$  Prescreening

#### <span id="page-5-1"></span>**Printing an Application**

- **1.** If you need to print the application, click the **printer** icon:
- **2.** Choose which sections you want to print:
- **3.** Click **Print (PDF) PROPED 1** this will create a PDF version of the application
- **4.** From the PDF document, click File > Print.

#### <span id="page-5-2"></span>**Navigating through a list of applications**

**1.** When viewing an application, the navigation buttons in the top right allow you to scroll through other applications from your last list view: 1 out of 18 candidates

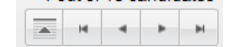

...GendideteSubmission O

Personal Format 1 2

 $H$ ior 34

More Actions Job Submission Attachments

- **a. a** will return you to to the candidate list
- **b.** the left/right arrows will take you to the previous/next application in the list – double arrows to take you to the the first/last application in the list

#### <span id="page-5-3"></span>**Additional List Features**

- Drag-and-drop Columns:
- Click a column to Sort by it:

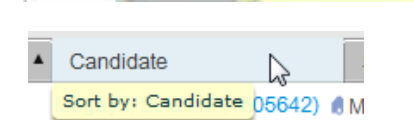

Candidate

• Hover over a candidate's name in a list to see their contact information:

 $\circledcirc$ 

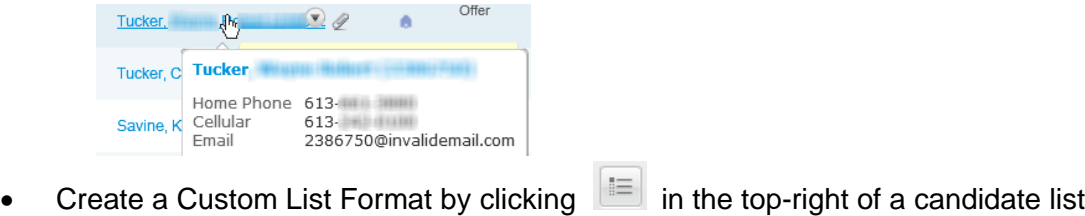

a. Click the Pencil beside a Personal Format:

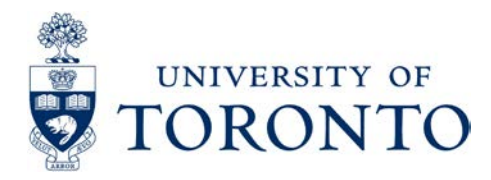

b. Select the desired fields in the desired order then choose a default Sort:

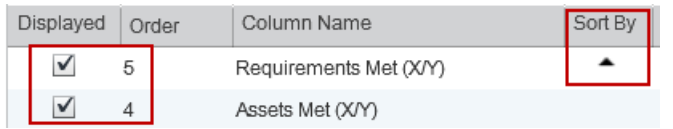

#### <span id="page-6-0"></span>**Common Candidate List Icons**

<span id="page-6-1"></span>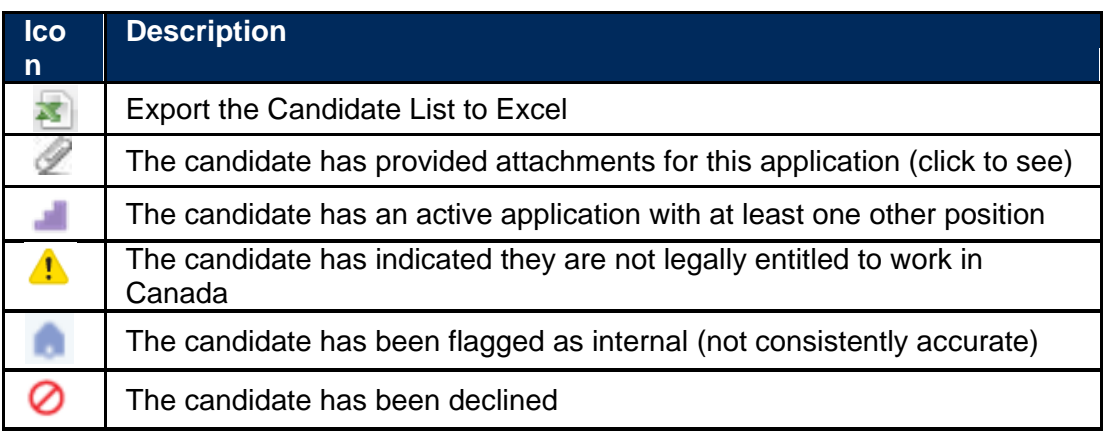

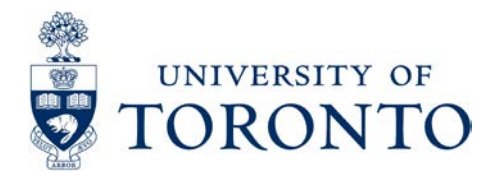

### **Appendix B: Common Issues**

#### <span id="page-7-0"></span>**I can't see the whole screen / buttons are missing**

Many web browsers allow you to zoom in on a page, though this can cause issues with Taleo. If it seems you are only able to see part of the screen, make sure your browser's zoom is set to 100% or less.

#### <span id="page-7-1"></span>**I have candidates with no resume**

If you cannot see a resume in the Candidate's Attachments or the Resume section of their Profile, they may have forgotten to indicate that the resume they used for a prior role also applies to this one. In this case they may still have a resume on the system, though it would be hidden for privacy reasons. Please contact the Human Resources representative that is assisting you with this posting.

#### <span id="page-7-2"></span>**Nothing happens when I click on an attachment**

Attachments open via a pop-up window, so pop-up blockers can prevent attachments from opening. Make sure your browser's pop-up blocker is disabled or try with another browser.